#### **BIBLIOTHÈQUE** | **GRAND LYON MUNICIPALE DE LYON**

# Mode d'emploi appli TV connectée Médiathèque numérique ARTE

### Regarder sur une TV connectée (2 méthodes) :

#### **Mon appareil est-il compatible ?**

L'application *Médiathèque Numérique* est disponible sur

- 1) Les Smart TV\* compatibles avec le système d'exploitation Android TV et Google TV
- 2) Les boîtiers et box multimédias\*\* compatibles Apple TV et Android TV. Attention, Freebox Révolution ou les box d'Orange ne sont pas compatibles Android TV. Freebox POP, Box Red by SFR et Bbox Android TV le sont.

\* Une télévision connectée ou Smart TV est un téléviseur raccordé à Internet afin de fournir un ensemble de services aux téléspectateurs.

\*\* Les boîtiers multimédia transforment n'importe quelle télévision ou écran en Smart TV.

**Etape n°1 :** Télécharger l'application « **Médiathèque numérique Arte »** sur votre TV, c'est ce logo qui doit apparaître :

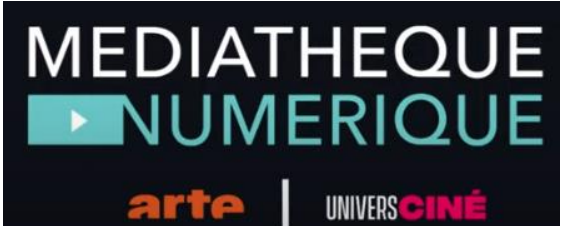

**Etape n°2 :** cliquez sur **« Se connecter » :**

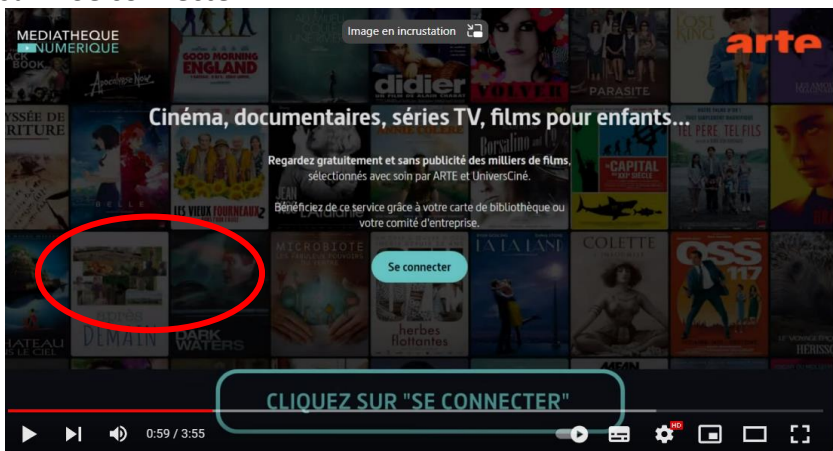

**Etape n°3 :** Un écran TV apparait expliquant les modalités d'inscription et donnant un code d'identification éphémère (valable 1 minute et 30 secondes).

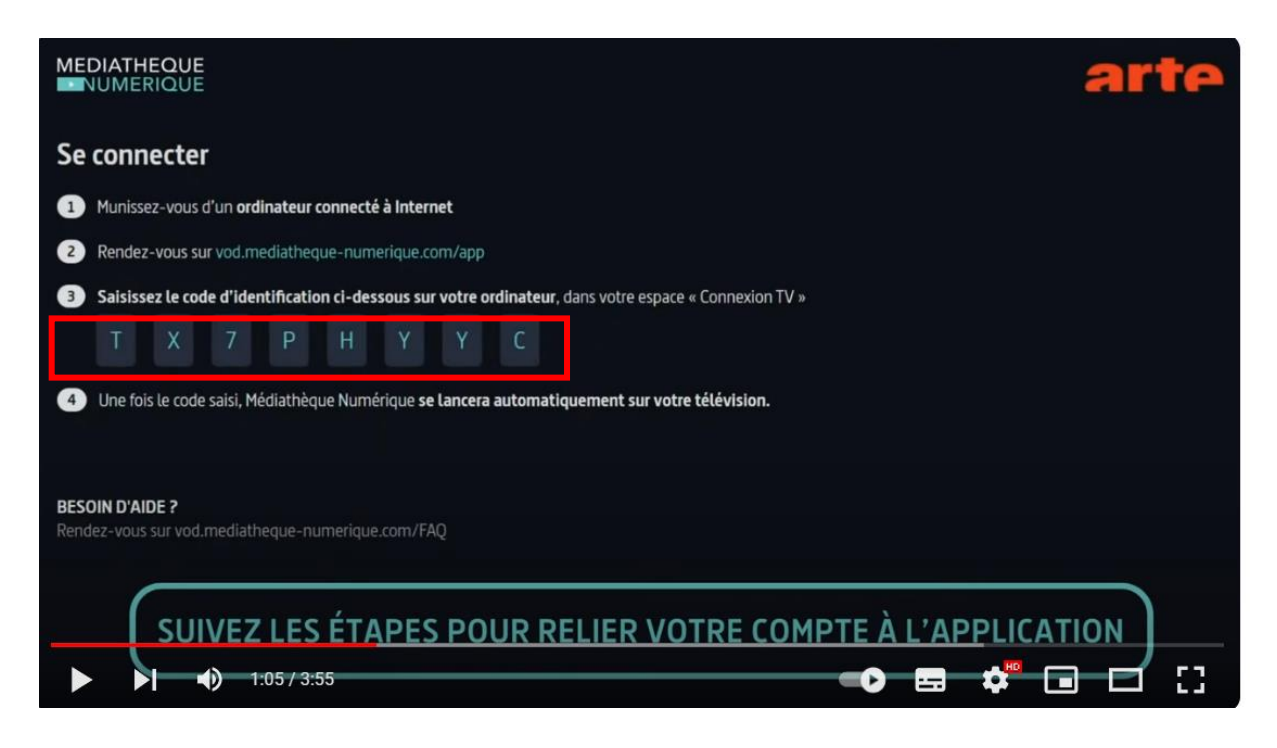

**Etape n°4 :** Connectez-vous en même temps sur une tablette, un mobile ou un ordinateur :

Méthode  $\bullet$  : sur le [site des ressources numériques de la Métropole](http://grandlyon.com/biblionum) de Lyon, dans la rubrique Offre VOD, cliquez sur « Accéder à la médiathèque numérique ». Allez sur votre compte en haut à droite et sélectionner « Connexion TV ».

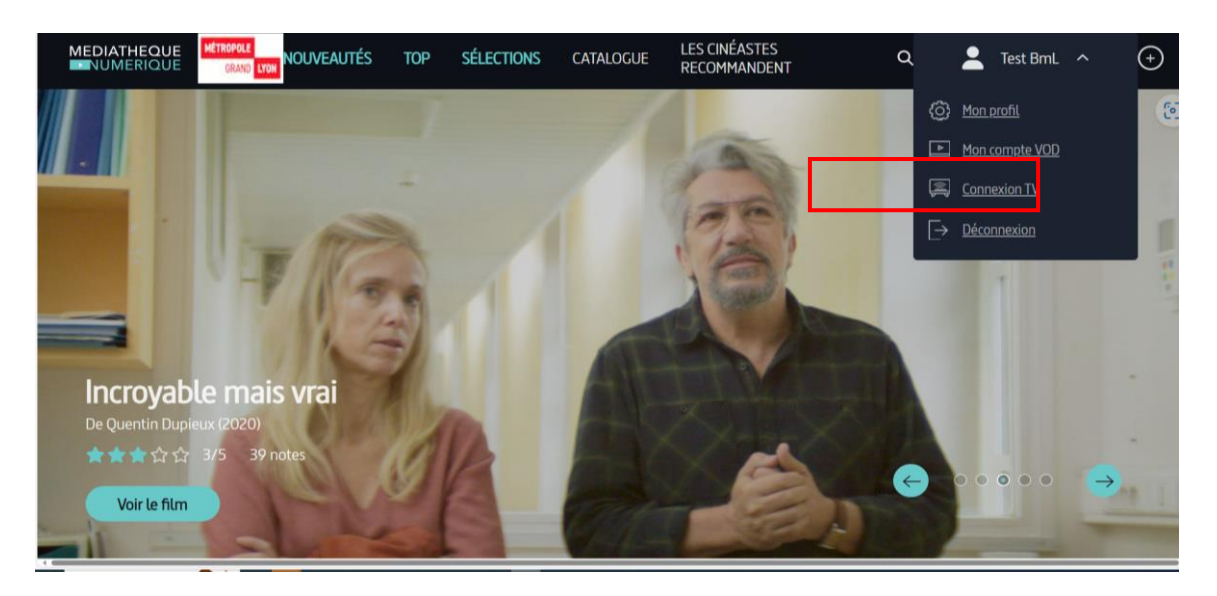

- Méthode  $\bullet$ : à l'adresse suivante : [https://vod.mediatheque-numerique.com/app](https://antiphishing.vadesecure.com/v4?f=MUo0RzFIRTVvbFhYVGloQqevwhZFJK03IPMDMz34vrxVzJZdUdNPvFDVW8c8Mgwd&i=RjlVdFI1SVN2VVNOYjFwNQPSJ_s6RB50xB2aym4HjyY&k=YsP9&r=ODlJNFRJTjZBcWFlaWxQaFbvdeXIJroqNQ6ULzqbyjBYUBSoqXDuyT2WejgneFlY&s=aa9927e7bba3ed5e5fd3799686747363d52cc181abe58aa7cc53633ff811b0aa&u=https%3A%2F%2Fvod.mediatheque-numerique.com%2Fapp) (pour les personnes qui ne sont jamais connectées sur Médiathèque Numérique Arte), puis voir le tutoriel : <https://www.youtube.com/watch?v=dZ1R20x-OwE> )

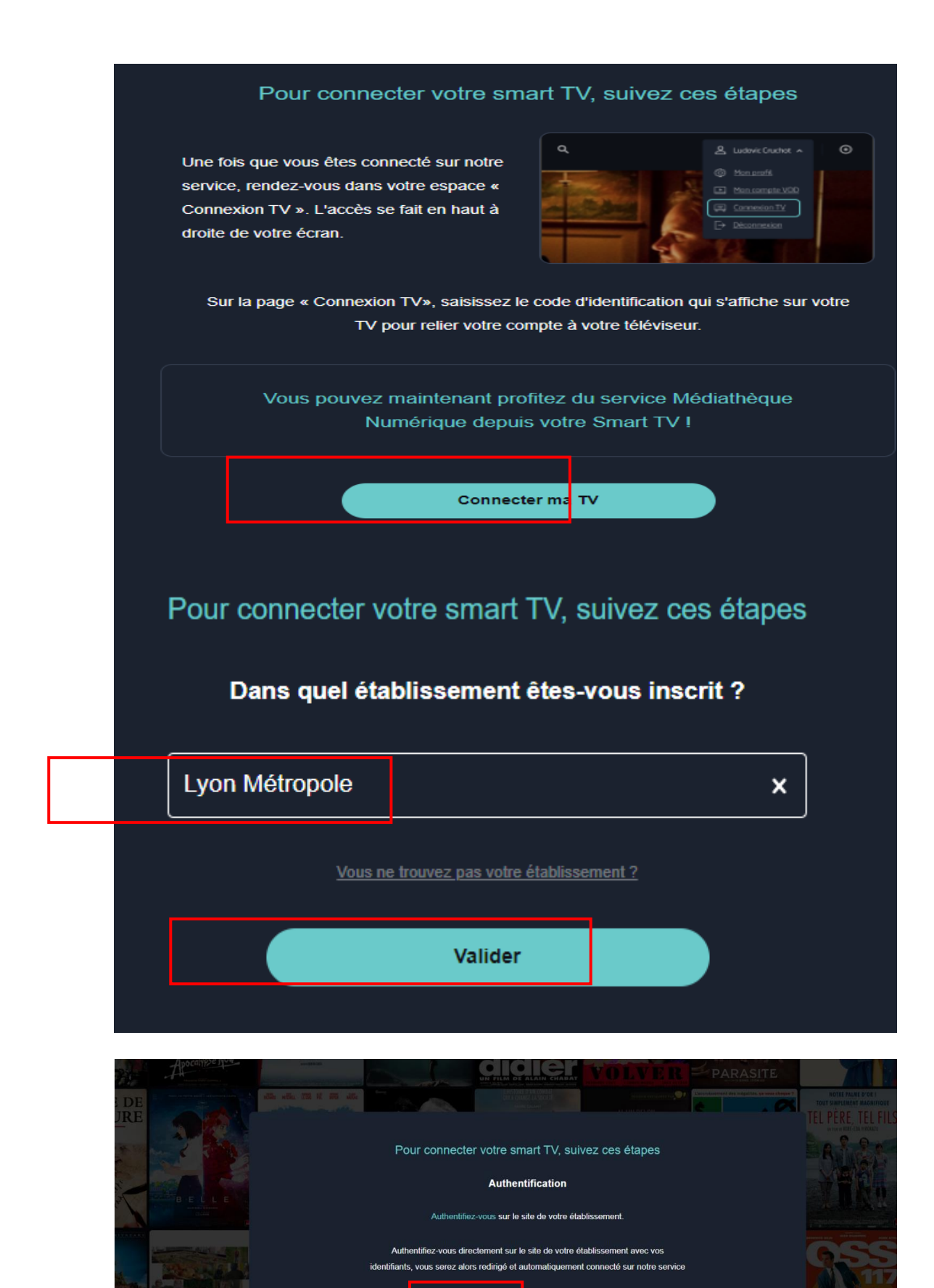

Authentification

Précedent

WATER

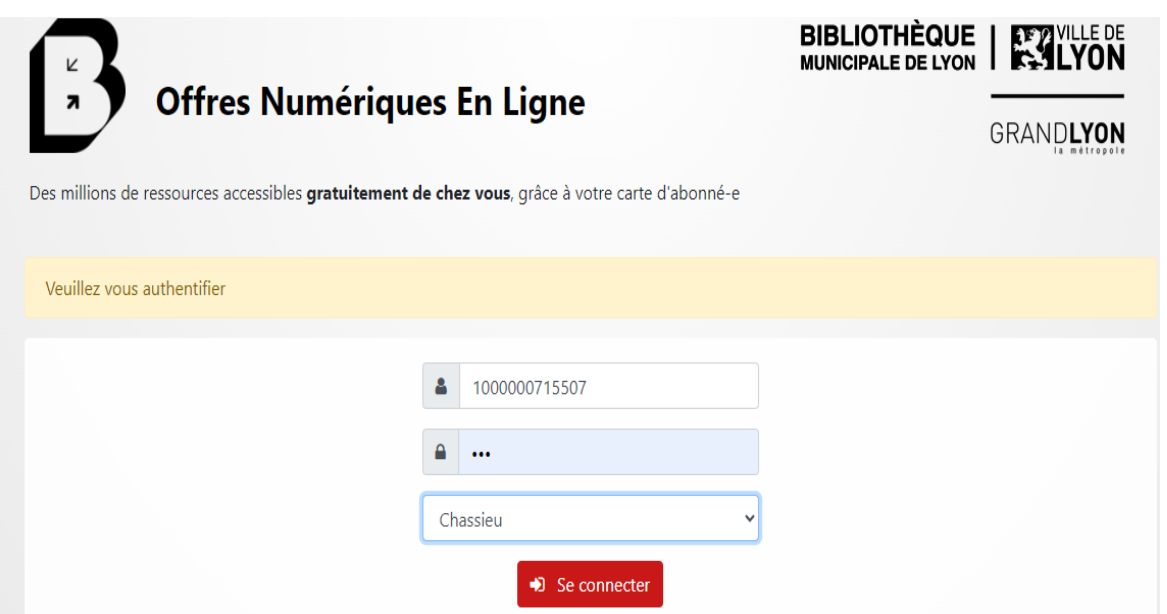

**Etape n°5**: vous arrivez sur la page **« connecter mes apps »** où vous devez renseigner le code d'identification qui se trouve sur votre l'écran TV à l'étape n°3. Attention, le code éphémère est valable 1 minute et 30 secondes.

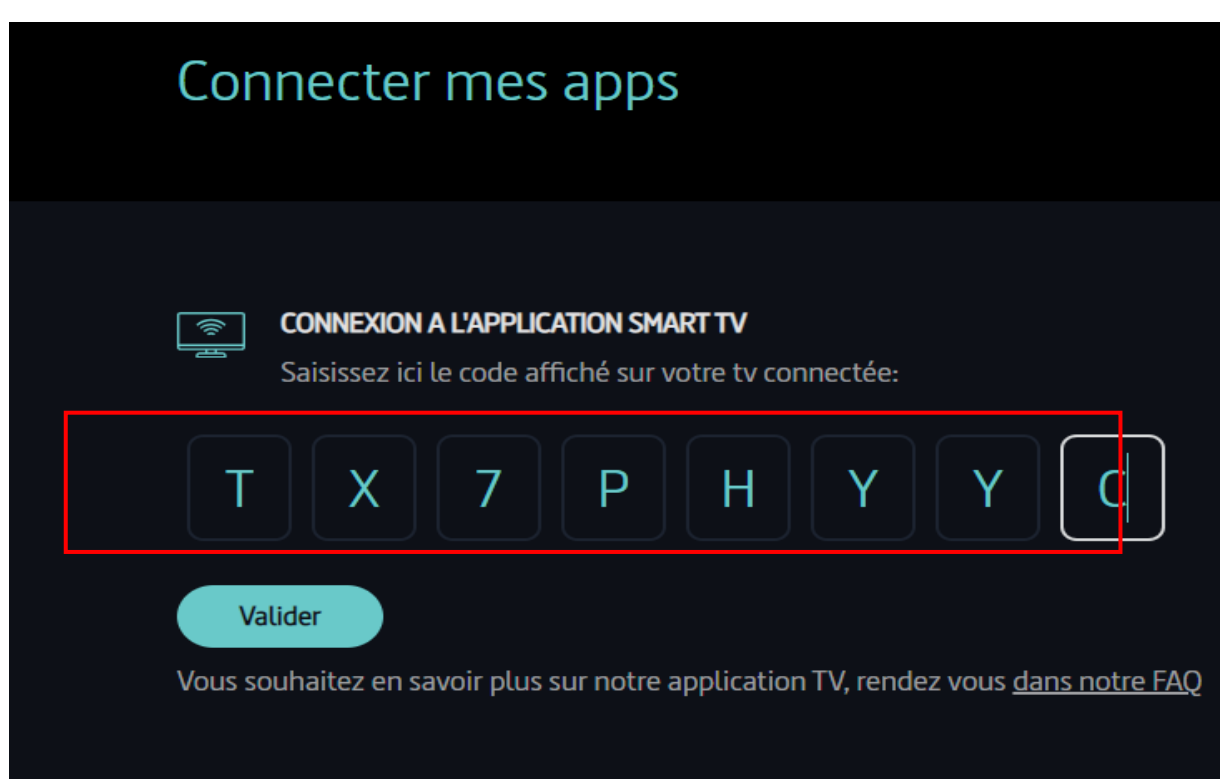

## **Connexion réussie**

Votre TV est désormais connectée à votre compte utilisateur

**Etape n°6 :** Sur votre écran de TV, la page d'accueil de Médiathèque Numérique apparait :

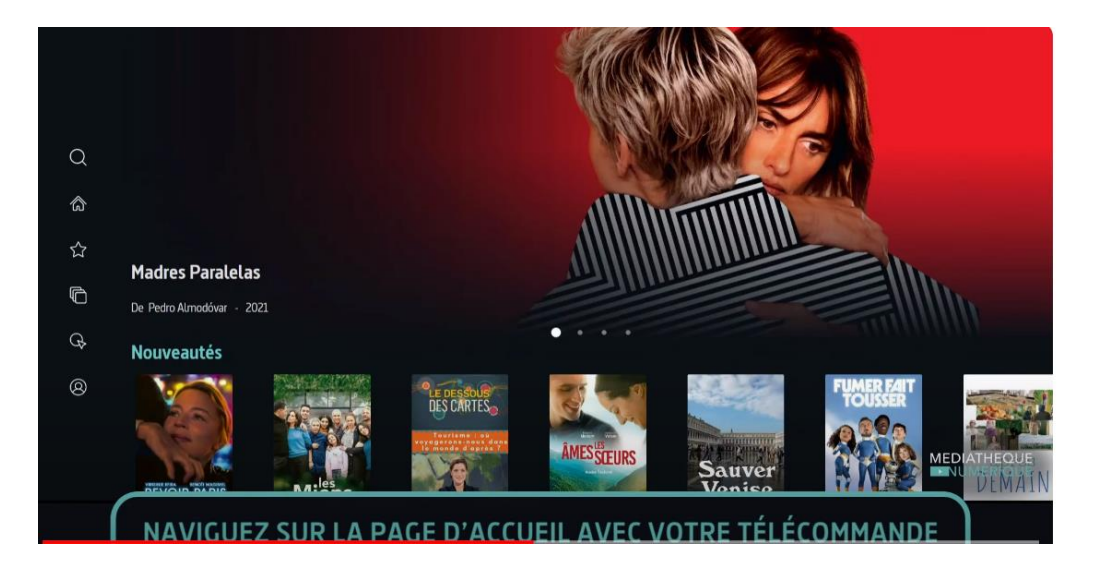

A gauche, vous retrouvez les différents menus :

- $\mathbf{\hat{x}}$  Recherche  $\mathbf{\hat{x}}$  Accueil
	-
- 
- $\hat{\mathbf{x}}$  Les plus vus  $\hat{\mathbf{x}}$  Catalogue<br> $\hat{\mathbf{x}}$  Les sélections  $\hat{\mathbf{x}}$  Mon compte  $\mathcal{R}$  Les sélections
	-
	-